## **Brugermanual til personalekontor**

\*Klik på teksten for at komme direkte til det ønskede område i guiden.\*

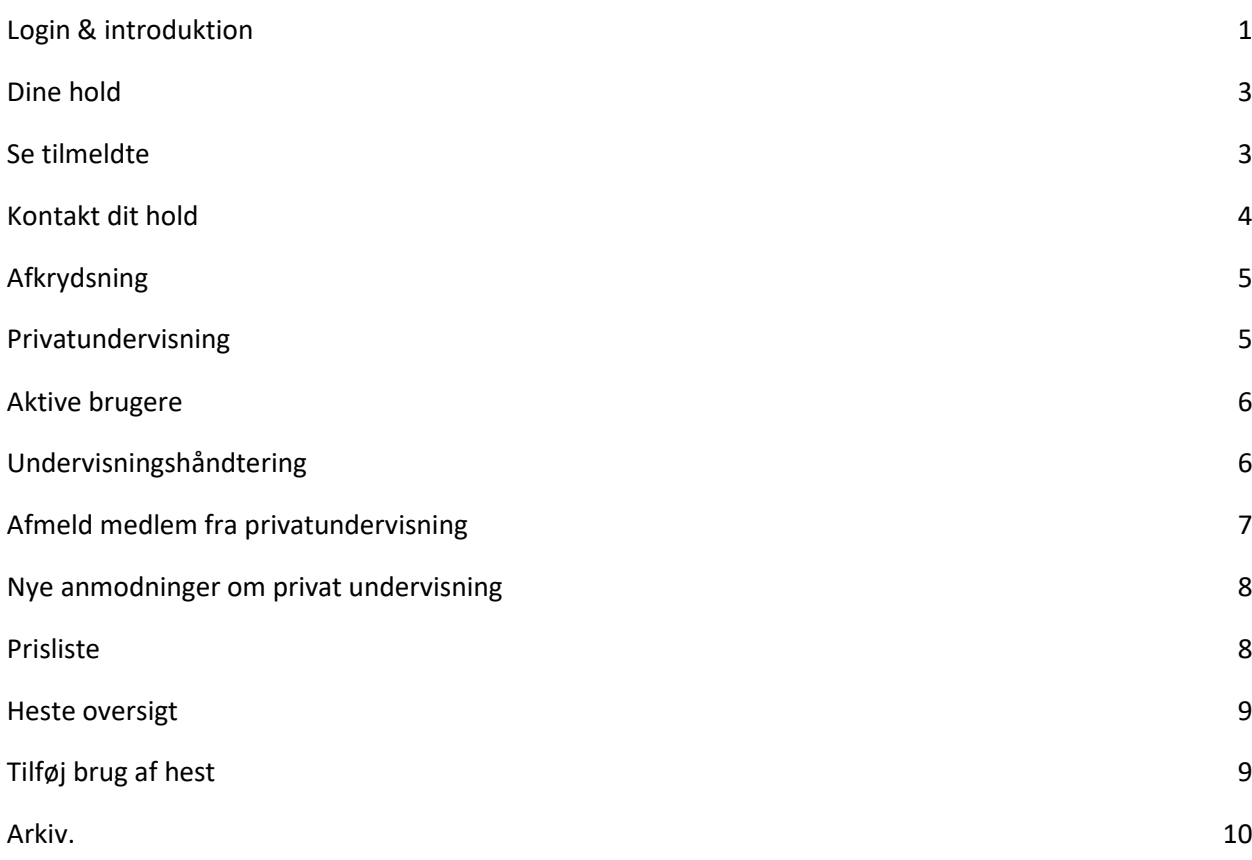

## <span id="page-0-0"></span>Login & introduktion

Som instruktør får du adgang til dit eget personalekontor. For at komme ind til personalekontoret skal du logge ind med din profil. Hvis du ikke har oprettet en profil, skal du først oprette en profil, hvorefter klubber skal tildele dig rettigheder til personalekontoret.

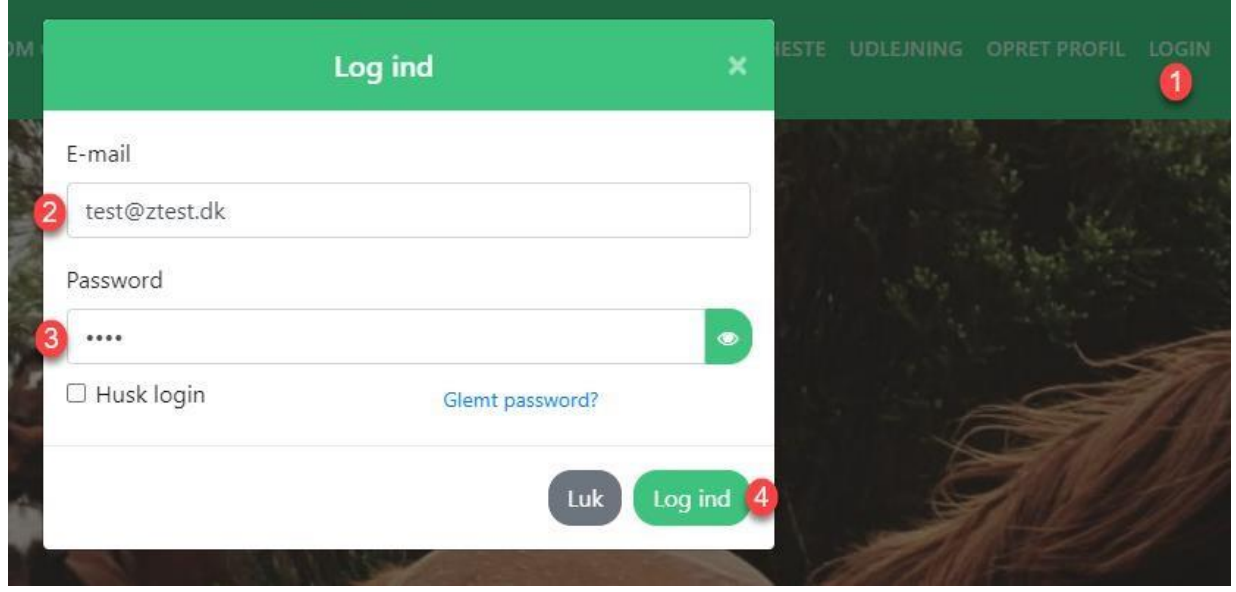

Når du er logget ind med din email og password, kan du klikke på min profil og vælge personalekontor. Husk at klubben skal give dig adgang for at du kan se personalekontoret. Hvis du ikke har adgang til at klikke på personalekontor, skal du kontakte klubben. Klik på personalekontor for at komme til kontoret.

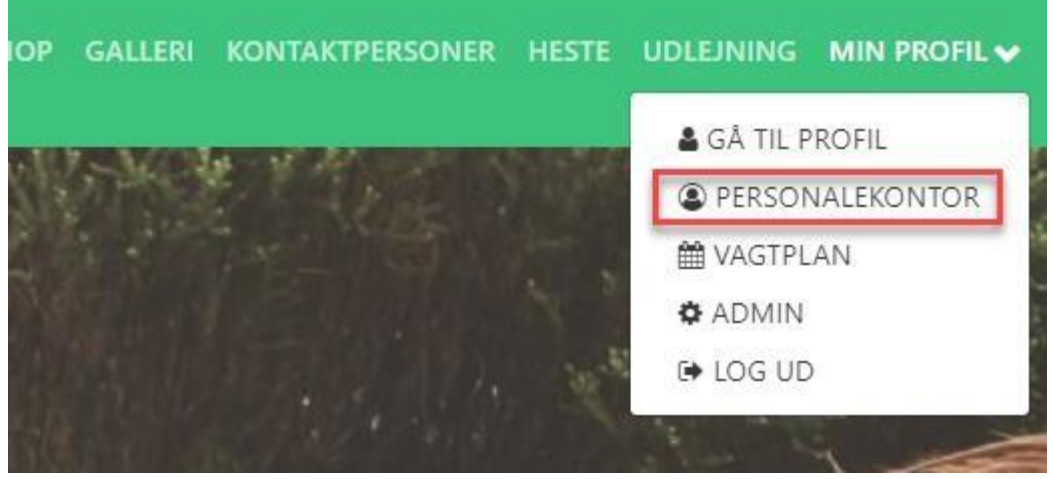

Det første du ser er en oversigt over det/de hold som du står for, privatundervisning og heste oversigt. Herunder er en guide og beskrivelse til hvert enkelt område.

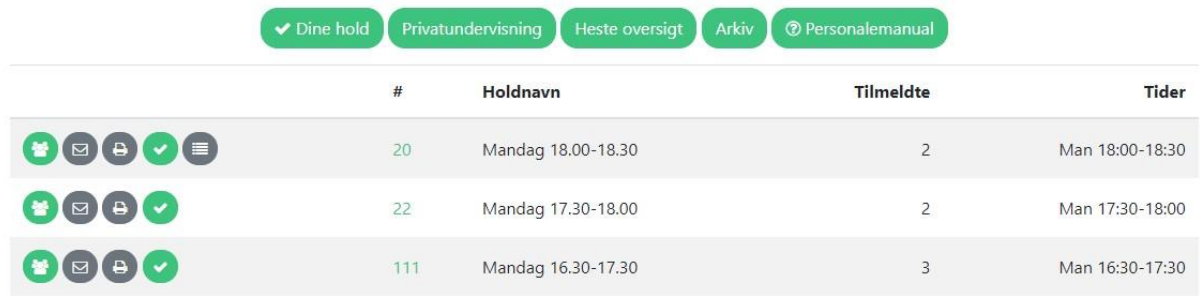

# <span id="page-2-0"></span>Dine hold

Oversigten viser de hold som du er blevet sat på som instruktør/underviser på. Du kan på oversigten se holdnummer, holdnavn og antal tilmeldte. I venstre side af oversigten er der mulighed for at se og styre:

- 1. Se tilmeldte til holdet
- 2. Kontakt dit hold mail & sms
- 3. Print holdliste
- 4. Afkrydsning
- 5. Se tidligere afkrydsning

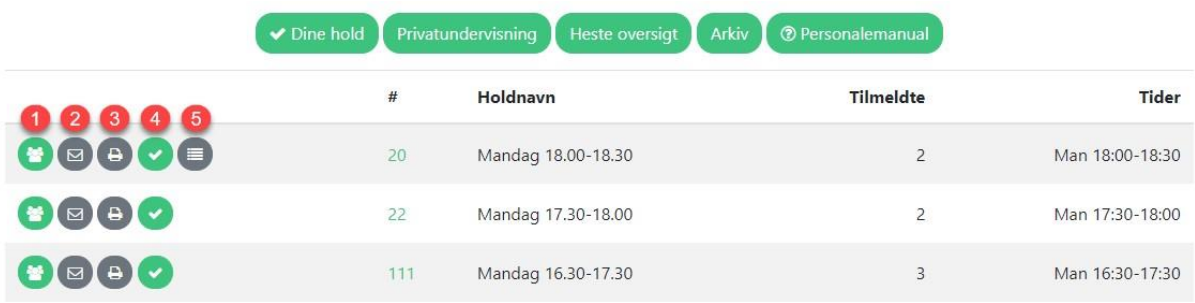

### <span id="page-2-1"></span>Se tilmeldte

Se tilmeldte medlemmer til dit/dine hold ved at klikke på "Se tilmeldte" knappen. Når du klikker på knappen åbnes et nyt pop-up vindue med information på de tilmeldte. Du kan se køn,navn, alder og telefonnummer.

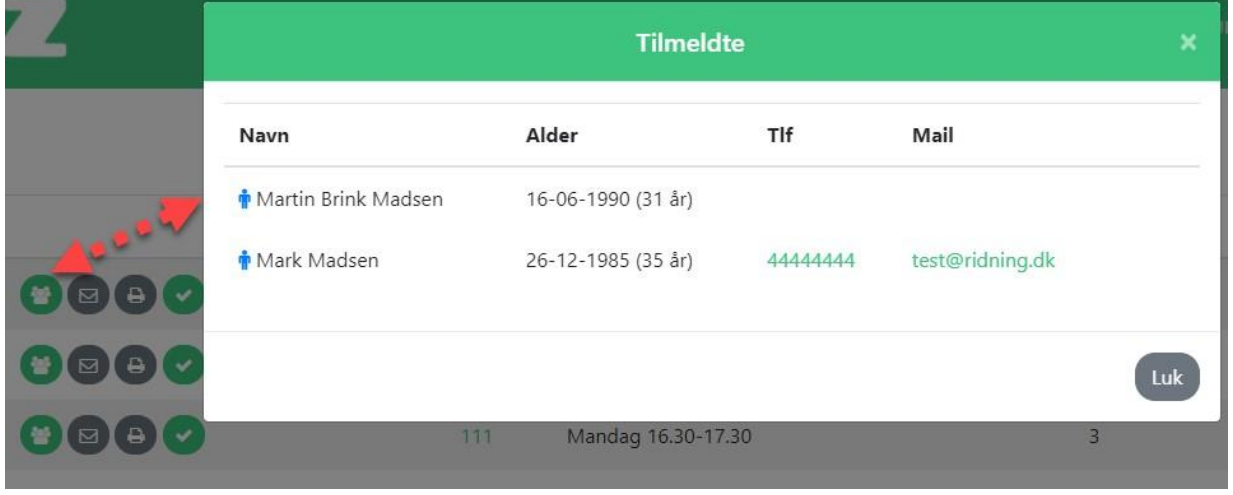

## <span id="page-3-0"></span>Kontakt dit hold

Du kan som underviser/instruktør kontakte de tilmeldte til dit hold ved at klikke på knappen "Kontakt dit hold". Når du klikker på knappen åbner et nyt pop-up vindue. Du skal vælge om du vil sende en mail eller en sms til de tilmeldte. Email er forudbestemt, men der klikkes blot på sms, hvis det er en sms du vil sende til holdet. Det er hele holdet som modtager den mail eller sms som sendes afsted. Indtast email som eventuelle besvarelser skal gå til, emne og selve mail indholdet. Klik på send mail knappen for at sende mailen.

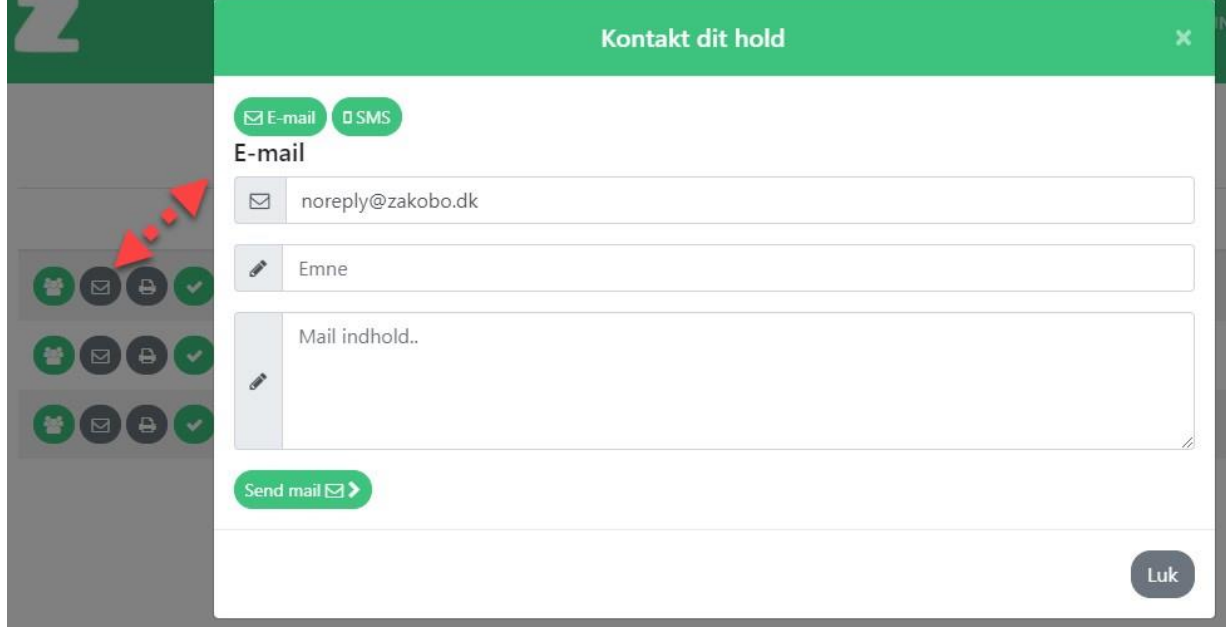

I

## <span id="page-4-0"></span>Afkrydsning

Når du klikker på knappen "Afkrydsning" åbner et nyt pop-up vindue hvor du kan foretage afkrydsningen m.v. Se i punktform herunder hvad de enkelte felter gør:

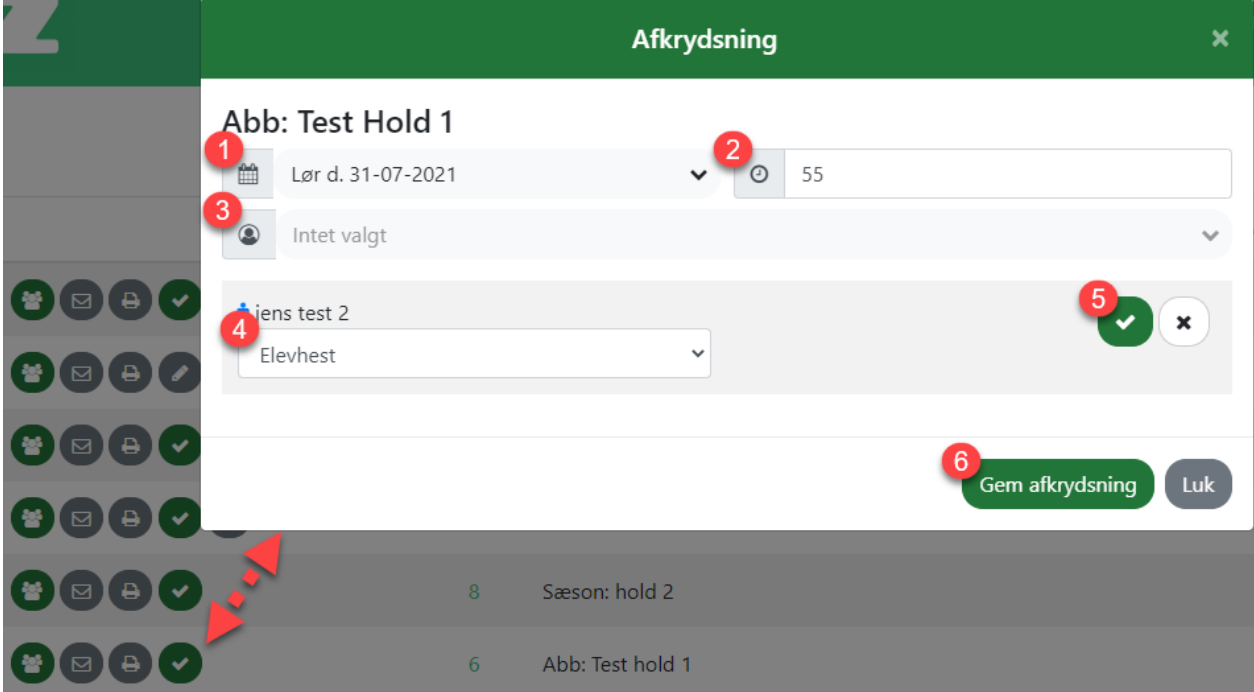

- 1. Vælg dato for afkrydsningen. Som standard er dags dato valgt.
- 2. Indtast hvor længe undervisningen har varet. Som standard vil der stå antal minutter som er sat på af en administrator, men dette kan ændres hvis undervisningen har været kortere eller længere. Dette bruges ofte til optælling af underviser tid og tracking af hvor langt den enkelte hest har gået.
- 3. Vælg hvilken underviser som har undervist på holdet. Som default er du selv valgt.
- 4. Vælg hvilken hest som det enkelte medlem har redet på. Det er nogle gange forudbestemt, men kan ændres hvis et medlem har redet på en anden hest.
- 5. Kryds af om medlemmet har deltaget i undervisningen den pågældende dag.
- 6. Husk at klik gem afkrydsning når afkrydsningen er færdig.

# <span id="page-4-1"></span>Privatundervisning

Privatundervisning viser de aktive privatundervisninger du står for og hvilke anmodninger der eventuelt måtte være fra medlemmer som ønsker privatundervisning af dig samt en prisliste.

- 1. Aktive brugere som kan modtage undervisning fra dig
- 2. Nye anmodninger om undervisning hos dig
- 3. Prisliste (som fastsættes af en administrator i klubben)

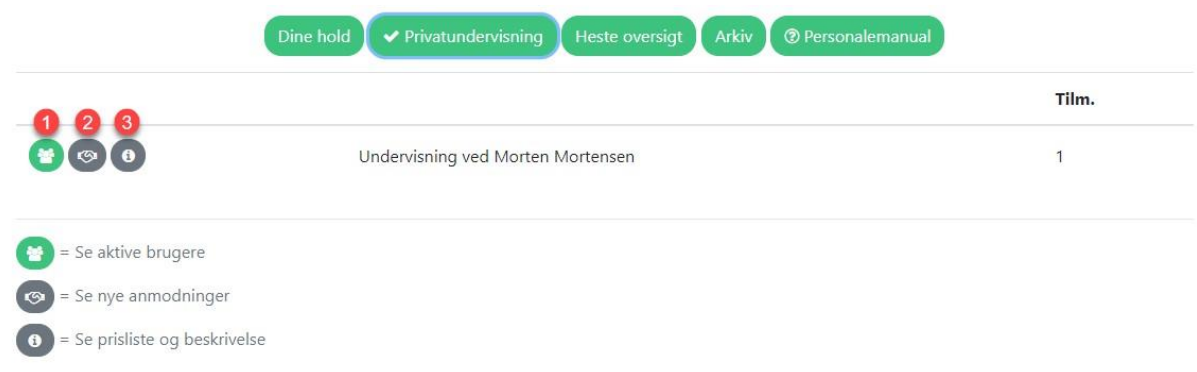

## <span id="page-5-0"></span>Aktive brugere

Du kan se de aktive brugere som kan modtage undervisning ved dig, ved at klikke på den første knap "Aktive brugere". Der folder sig en liste ud med de godkendte brugere.

Du kan se de aktive brugere med navn og telefonnummer. Hertil er to knapper som benyttes til at indtaste hvad medlemmet skal betale for, for denne måneds undervisning og mulighed for at afmelde et medlem fra undervisning.

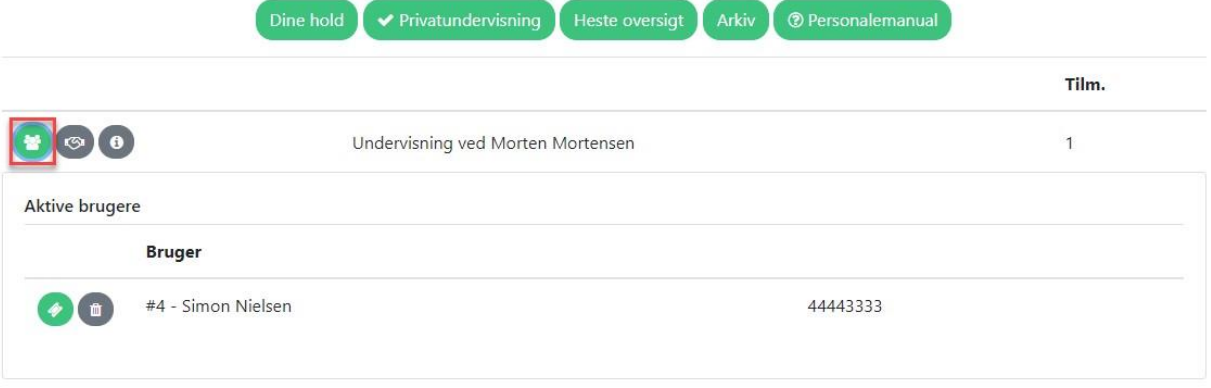

#### <span id="page-5-1"></span>Undervisningshåndtering

Ved at klikke på den første knap "undervisningshåndtering" får du mulighed for at indtaste den undervisning som medlemmet har haft i indeværende måned. Det som indtastes bliver trukket på medlemmet automatiske betaling til næstkommende 1. i en måned.

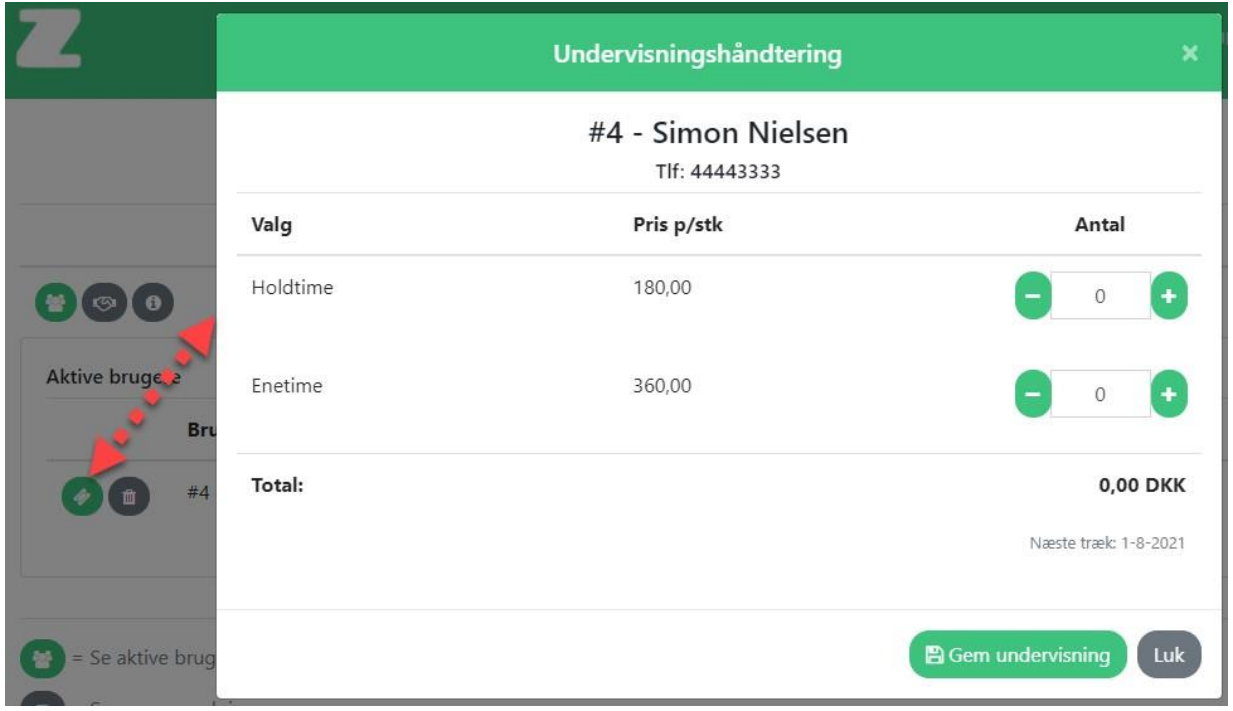

Benyt + og - til at vælge hvor mange enheder af hver undervisning som medlemmet skal trækkes til d. 1. i kommende måned. Husk at klik gem undervisning for at gemme ændringerne. Næste træk, viser hvornår pengene trækkes fra medlemmet.

#### <span id="page-6-0"></span>Afmeld medlem fra privatundervisning

Klik på knappen med skraldespanden som ikon, for at afmelde et medlem fra din undervisningsoversigt. Vælg hvilken dato som medlemmet skal afmeldes fra og skriv eventuelt en kommentar til afmeldingen. Medlemmet modtager en mail med dato for afmelding samt kommentaren. Hvis afmeldingen sættes til dags dato, vil medlemmet blive afmeldt og fjernet fra listen med det samme. Klik på knappen afmeld privatundervisning for at fuldføre afmeldingen.

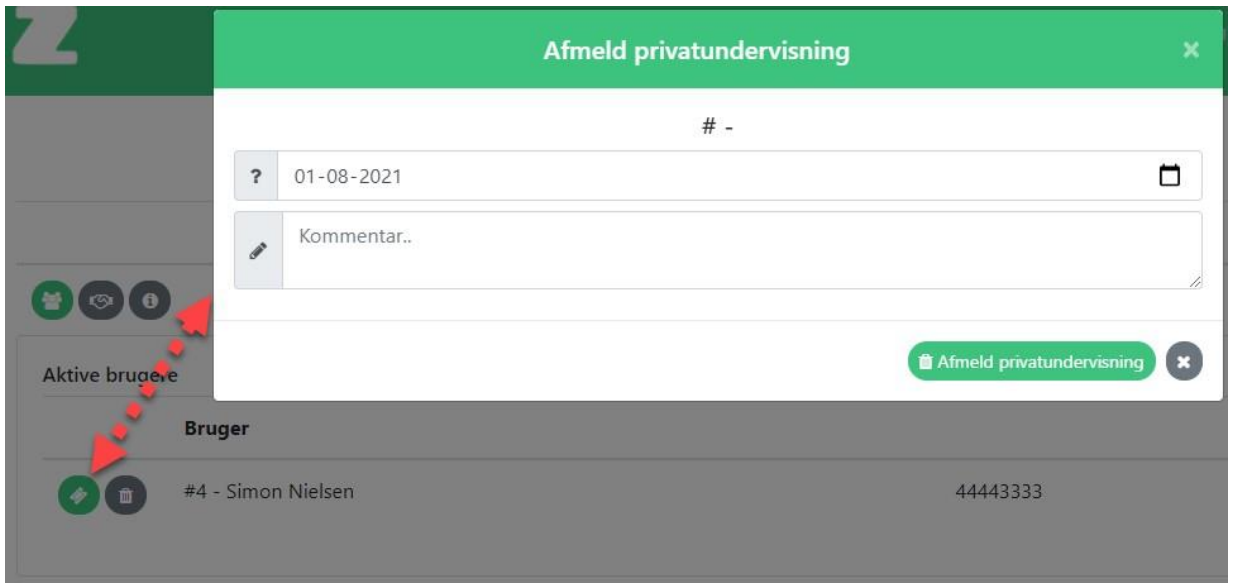

### <span id="page-7-0"></span>Nye anmodninger om privat undervisning

På den midterste knap kan du se nye anmodninger om undervisning hos dig. Der vises et tal når der er nye anmodninger. Ved at klikke på knappen vises den/de anmodninger som ligger og venter på accept eller annullering. Godkend anmodningen ved at klikke på det grønne flueben eller annuller ved at klikke på det røde kryds. Hvis en anmodning accepteres, vil medlemmet efterfølgende kunne ses på "Aktive brugere" oversigten.

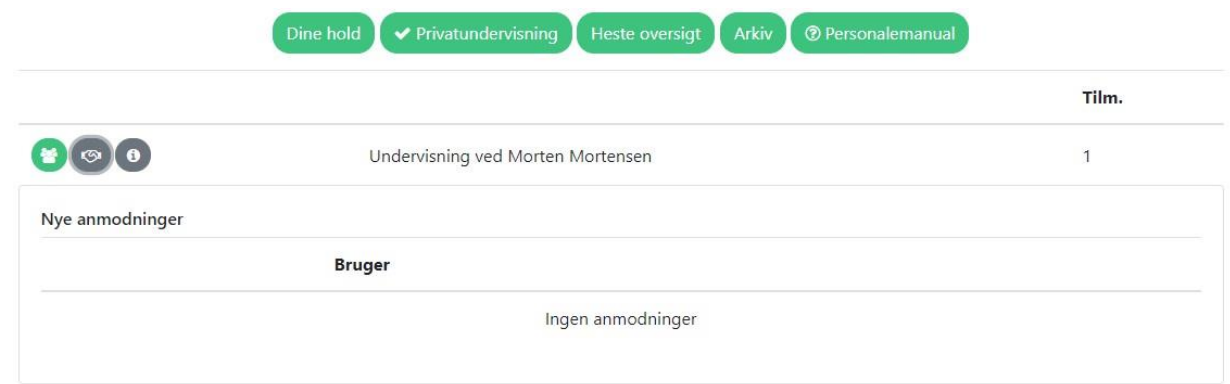

### <span id="page-7-1"></span>Prisliste

Prislisten giver et overblik over de undervisningsformer som tilbydes og prisen for disse. Prislisten opdateres af en administrator i klubber, og kan ikke redigeres af dig som underviser fra personalekontoret.

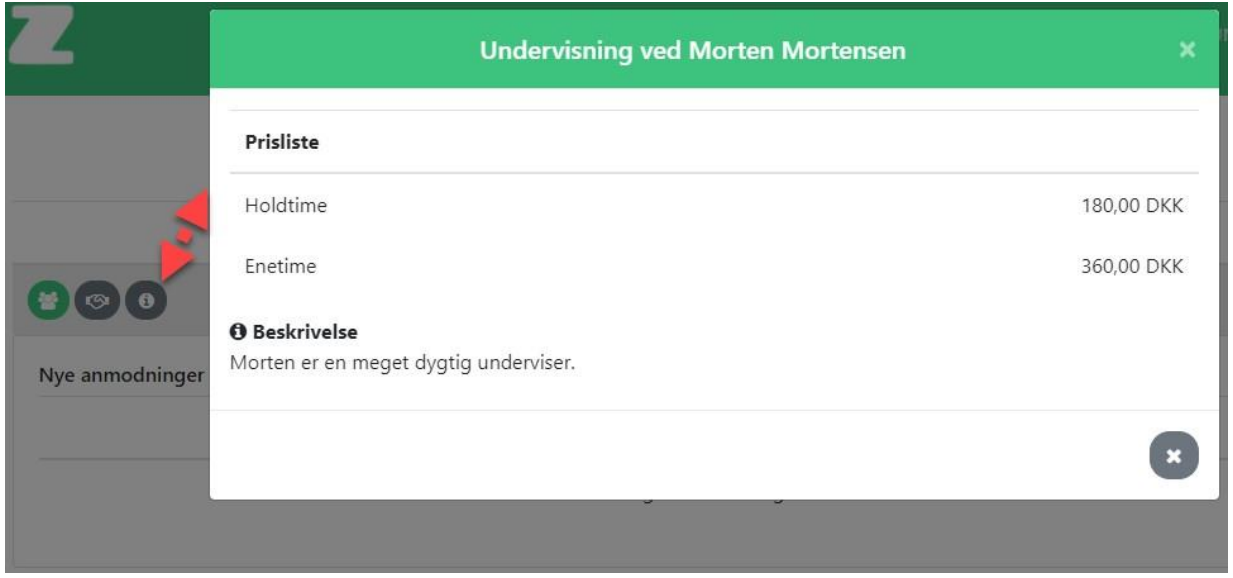

Under aktive brugere kan du se brugerens navn og telefonnr. Her kan du også styre undervisningshåndteringen for det enkelte medlem samt mulighed for at afmelde den enkelte.

## <span id="page-8-0"></span>Heste oversigt

Heste oversigten giver et overblik over de forskellige heste som kan benyttes til undervisning. Hestens navn, alder, race og seneste 7 dages aktivitet vises på oversigten.

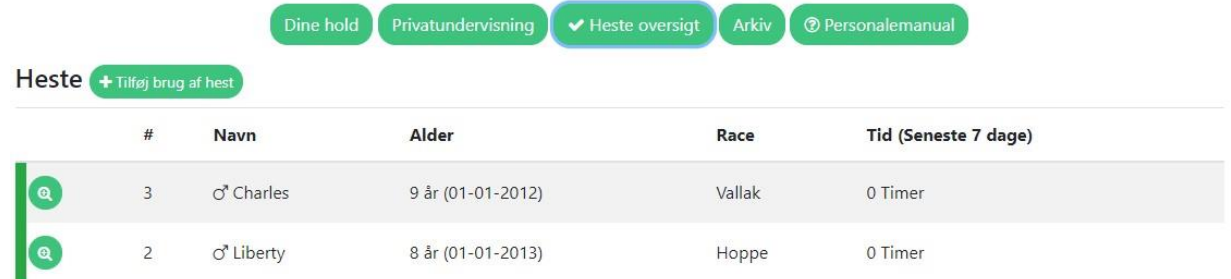

## <span id="page-8-1"></span>Tilføj brug af hest

Ved at klikke på knappen "Tilføj brug af hest" kan du indtaste hvilken/hvilke heste som er brugt til undervisningen og indtaste tidsforbrug på den enkelte hest. Du kan også skrive en kommentar som bliver logget hos klubbens administratorere. Klik på tilføj hest for at logge flere heste for samme undervisningstime. Husk at klik gem for at gemme ændringerne.

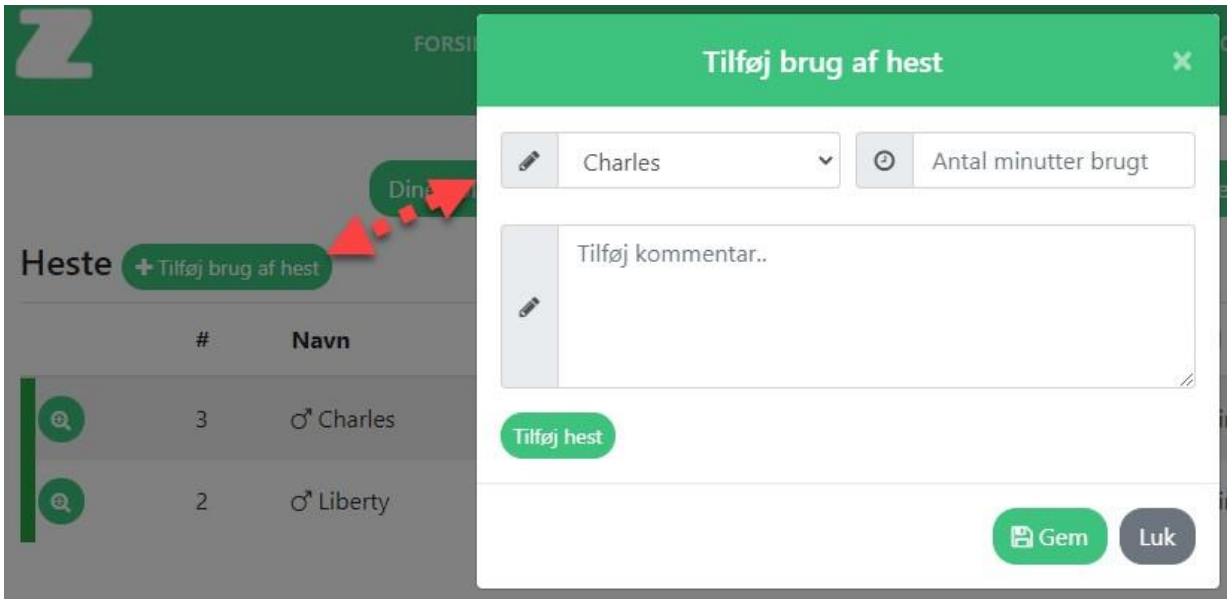

# <span id="page-9-0"></span>Arkiv.

Her finder i personalearkivet, her kan i dele filer med jeres andre instruktører, afspille lydfiler eller bare gemme relevant materiale til jeres træning.

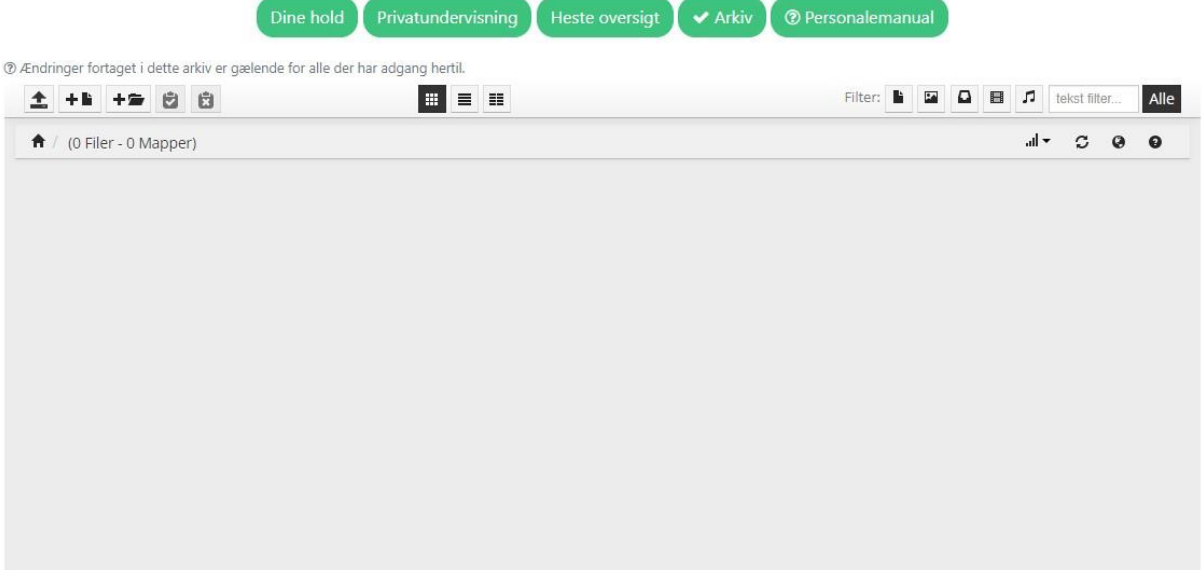